# SK-LOG クイックスタートガイド

基本的な操作方法の解説です。詳細はSKL0Gソフトウェア内のヘルプ画面にて ご確認ください。※ヘルプ画面はメイン画面の ? アイコンをクリックすると表示 されます。

### ■インストール方法

①付属CD-ROM内の『SKLOG.exe』をパソコン内の任意の場所にコピーして ください。

②プロダクトキー用紙やUSBドングルをお持ちの場合は、2 ライセンス認証 のSTD版のフロー、お持ちでない方はLITE版のフローにお進みください。

※STD版は複数接続やEXCELへの出力時にセル指定が可能になります。 ご購入は販売店経由にてお願い致します。

尚、30日間限定でSTD版と同等の機能のDEMO版がご利用になれます。 設定画面よりメールアドレスを入力して頂くと、

DEMO版専用のプロダクトキーが発行されます。

### 20ライセンス認証

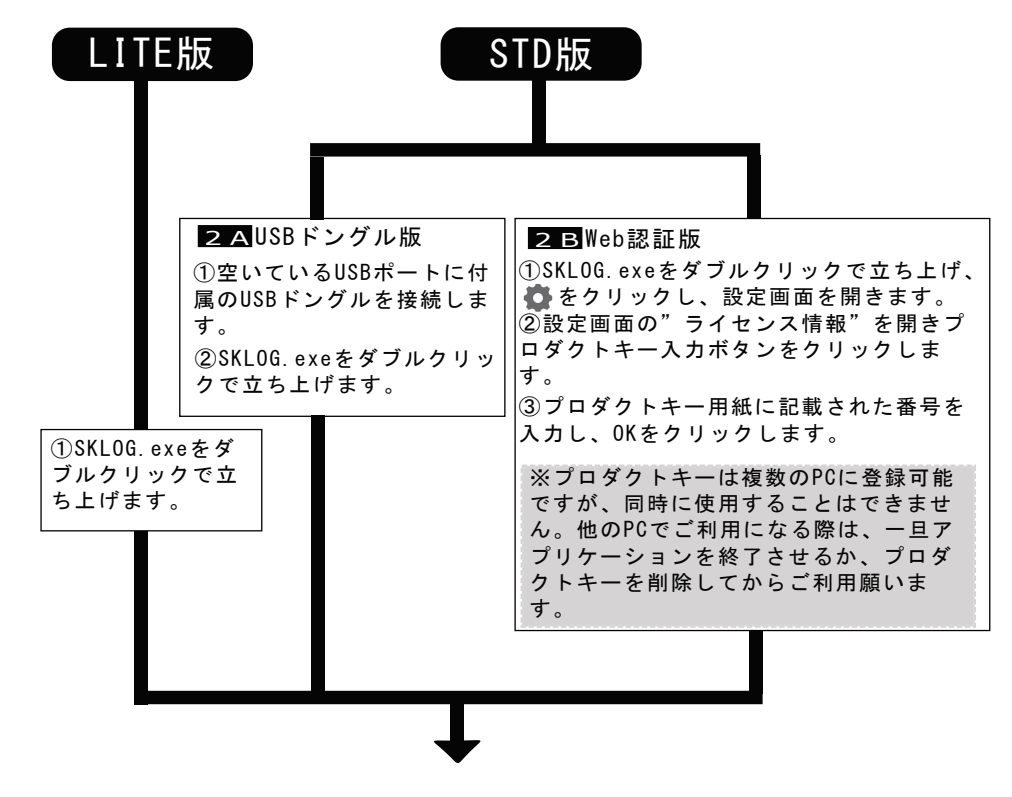

## 3測定器との接続

1各測定器のマニュアルに従って、測定器とパソコンを接続します。 2 きをクリックし、設定画面を開きます。 ③設定メニューの一番下の"測定器設定"をクリックします。 4)"測定器追加設定"をクリックします。 ⑤製品選択画面より、接続する測定器を選択します。 600M/HID番号の選択 接続した測定器のCOM/HID番号を選択します。 ※D-SUB9ピンのコネクタを使用する場合は、COM選択方式を手動に変更し てからCOM番号のリストを選択してください。

### COM番号 COM選択方式

COMO 手動

### 4記録方式の選択

### ●記録方式の選択

- · EXCEL ファイル・シート・セルを指定した出力が可能です。
- 短い時間経過による連続記録を行いたい際に選択します。  $\cdot$  CSV
- ・その他 起動中の指定したアプリケーションのアクティブセルに測定値 貼り付けます。

記録方法 CSV

### 日通信を行う

### ①接続

通信を行いたい測定器のリストの接続ボタンを押下し、アイコンが「」に 変われば接続完了です。

②コマンド操作

接続完了すると、画面下部に各測定器に応じたコマンドリストが表示されま す。このコマンドをクリックすることでEXCELへの記録や削除、表示の変更、 測定器に対してコマンドを送信したりすることができます。

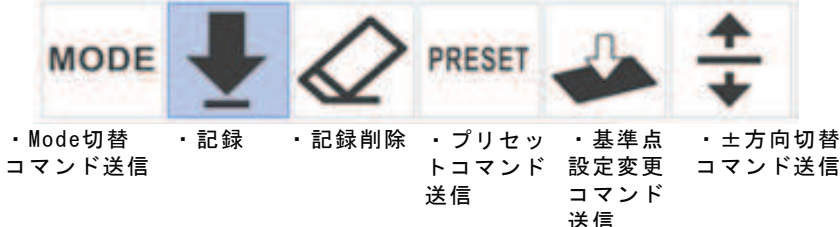

③切断·終了 切断ボタンを押下して、通信を切断してください。

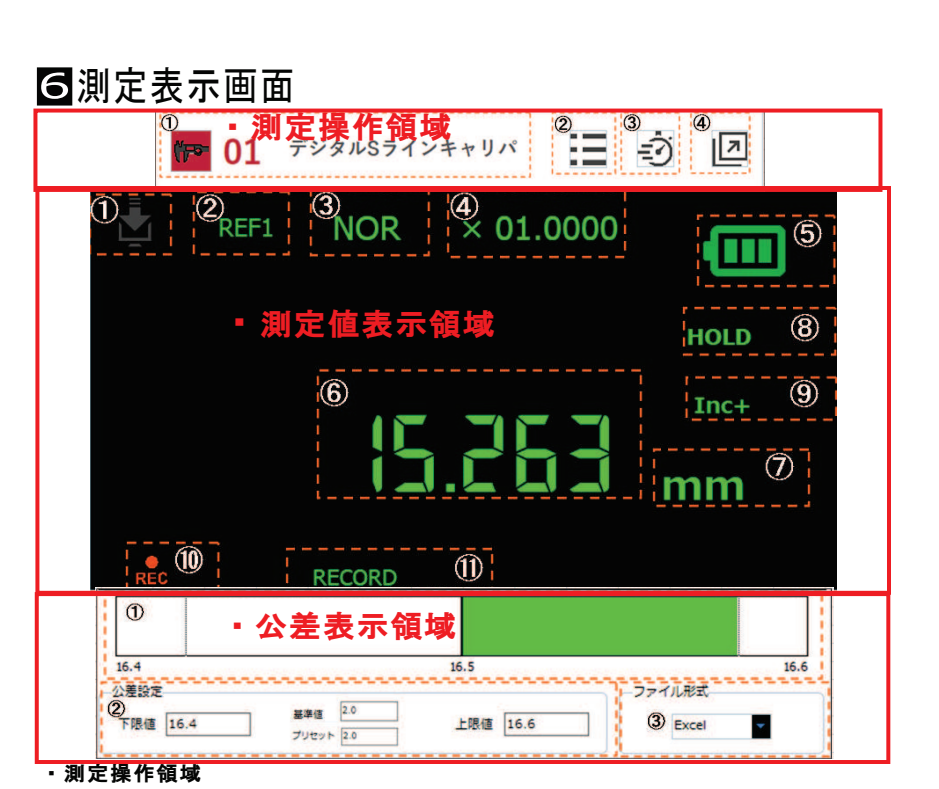

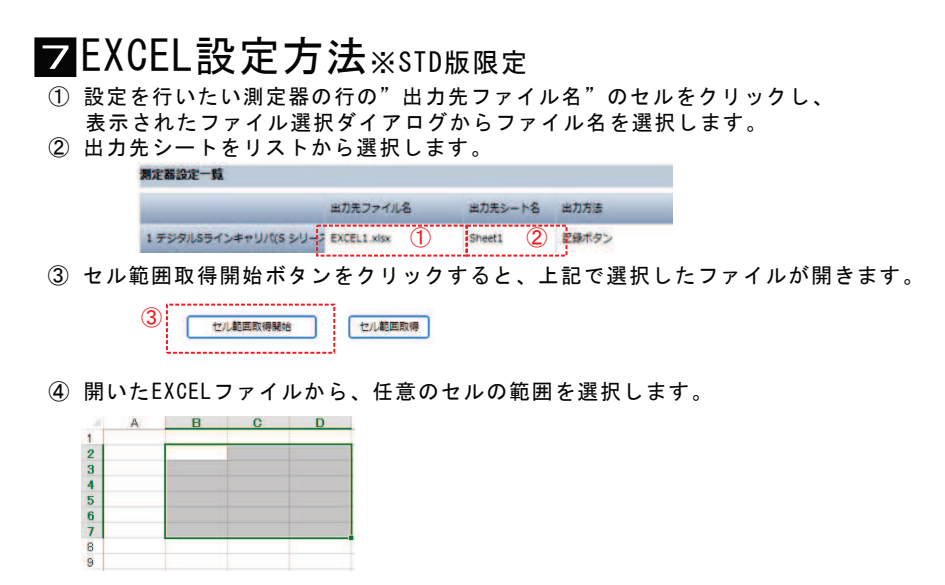

5 セル範囲取得ボタンをクリックすると、下記のようにセル位置が取得されます。

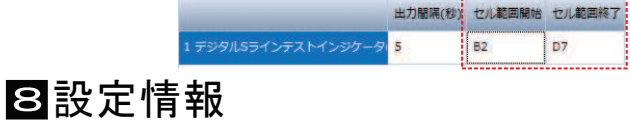

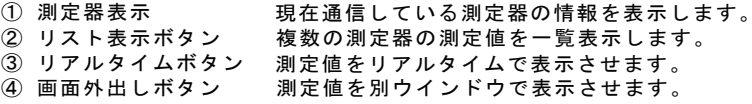

#### ・測定値表示領域

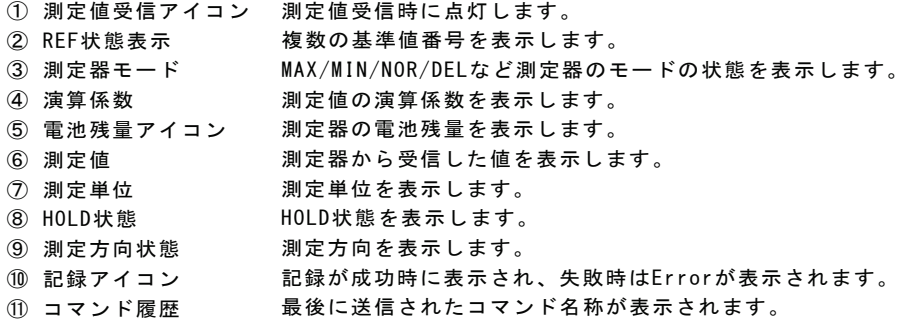

#### ・公差表示領域

測定値の変化に応じてバー表示が変化します。 1 公差バー表示

- ② 公差・プリセット設定基準値と上の寸法許容差と下の寸法許容差・プリセット値 を設定します。
- EXCEL、CSV、その他の記録方法を選択します。 3 記録方法

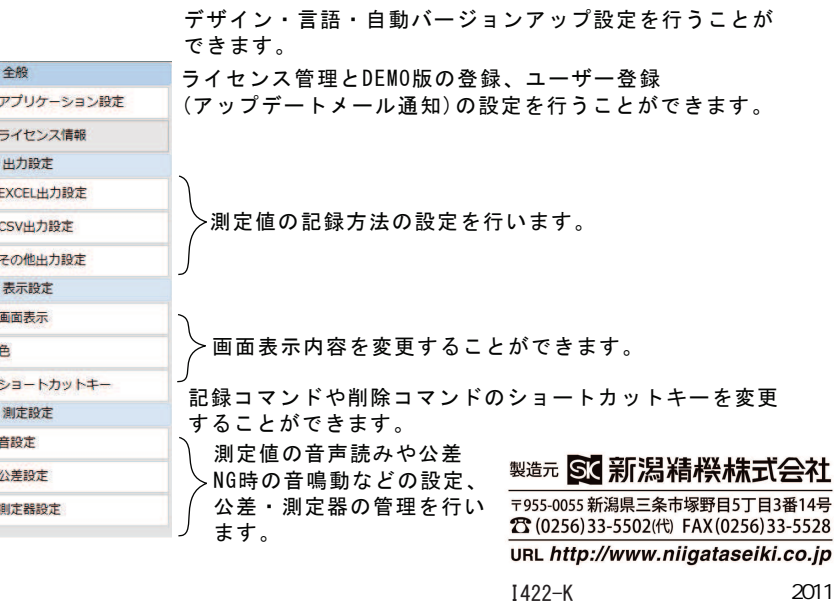

-If you use a product key model or USB dongle model, please proceed to  $STD$  Ed. in  $\boxtimes$ . If you use Lite Ed., please proceed to LITE Ed. in  $\boxtimes$ .

Store "SKLOG.exe" in the included CD-ROM to any location on your computer.

# SK-LOG Quick Start Guide

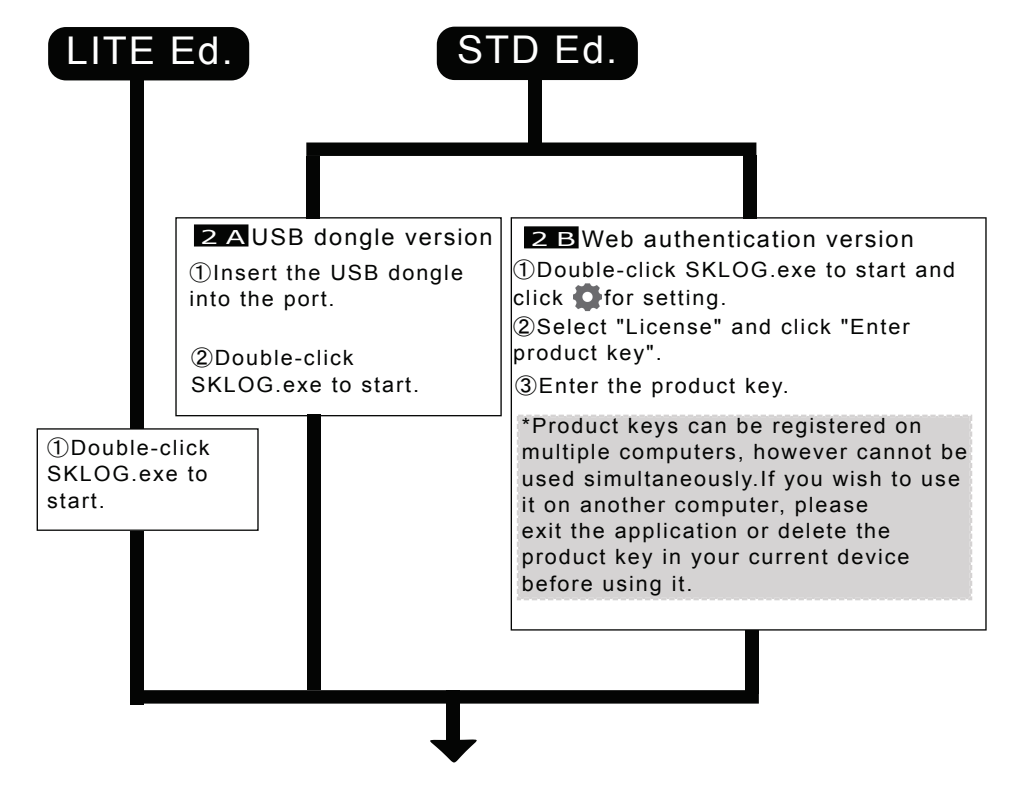

# **3** Connection with measuring instrument

\*Multiple connections and data output to selected cells of Excel sheet can be possible with STD Ed. The same functions are possible with DEMO Ed. for free for 30 days.

By registering your email address in the setting page for DEMO Ed., a product key will be issued.

### **2** License authentication

This Quick Start guide describes basic operation method. For more details, please check the help function in the SKLOG software.

 $*$  To go to the help function. please click  $(?)$  in the main screen.

## **How to install**

Connect the measuring instrument and the PC according to the manual of the communication device.

2Click oto open the setting screen.

Click "Instrument Settings" at the bottom of the set up menu.

Select a COM or HID number of the connected measuring instrument.

\*When using a D-SUB 9-pin cable, select "Manual" in the COM Select Method first, then select the COM number from COM Number list.

# 4 Record setting

●Recording form

- EXCEL You can record by specifying files, sheets and cells. (STD Ed. only)
- CSV Select when you want to record continuously.
- Other Paste the measured value into the active cell of the specified application that is running.

# **5** Communication

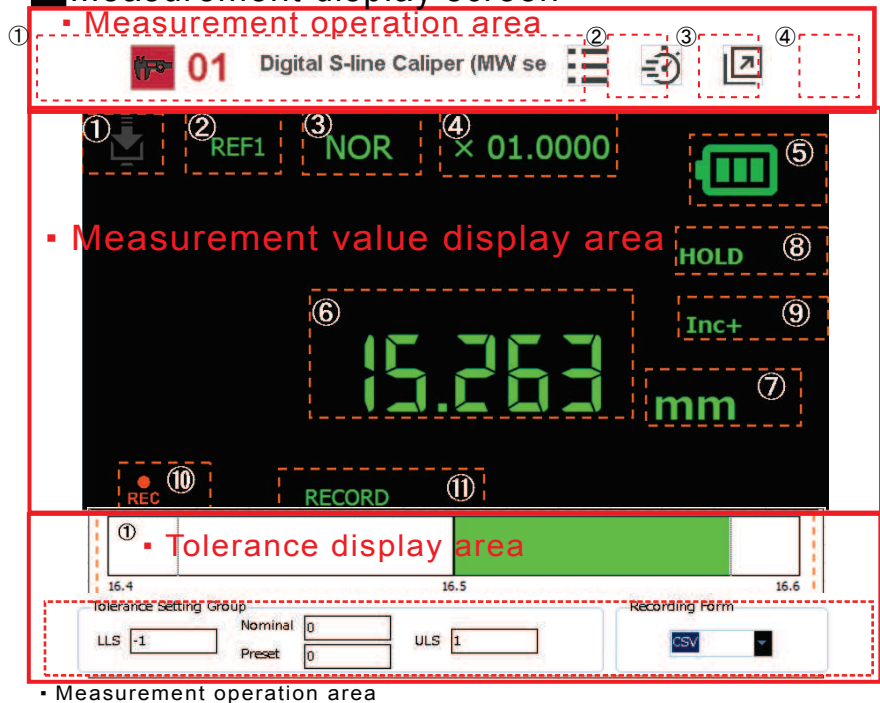

# GMeasurement display screen<br>EXCEL setting method \*STD Ed. only

#### Connection

Select COM or HID number. On the Product Selection Screen, select a measuring instrument to connect.

 Press the Connect button of the measuring instrument you want to connect. The icon changes to  $\blacktriangle$  when the connection is succeeded. -Command operation

 When the connection is completed, a command list which corresponds to each measuring instrument is displayed at the bottom of the screen.Command such as data recording, deleting or changing the display etc. will be sent to the measuring instrument by selecting each command icon in the list.

Press the Disconnect button to close the connection.

Click "Add Inst".

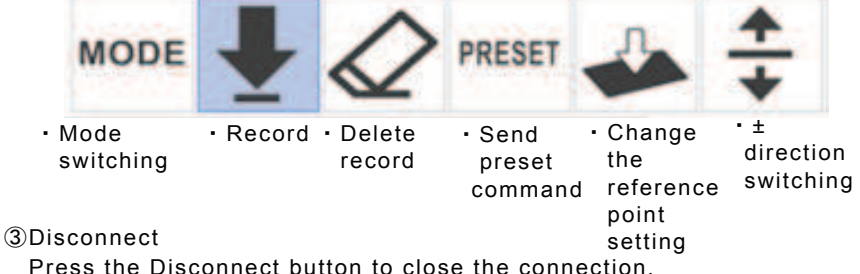

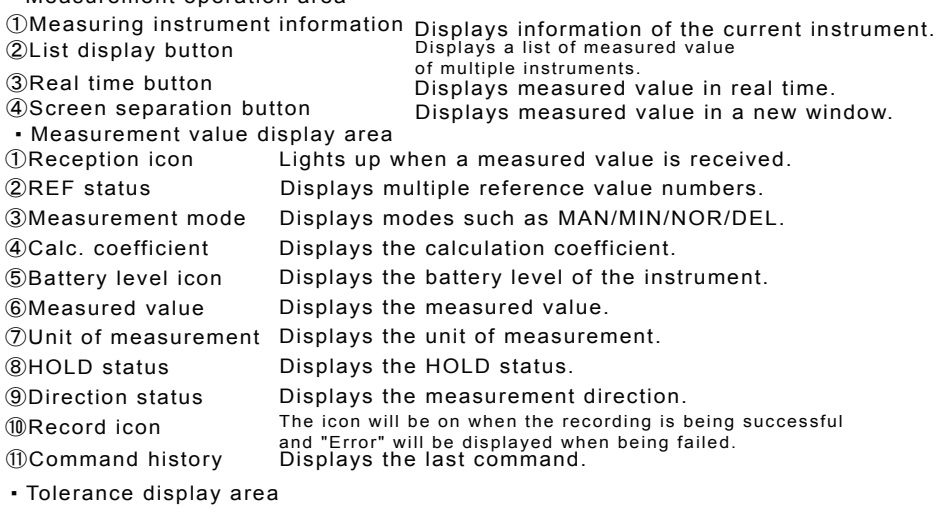

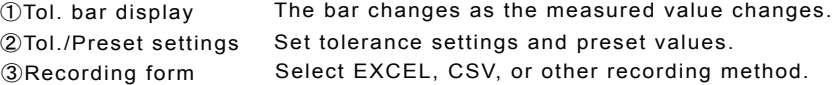

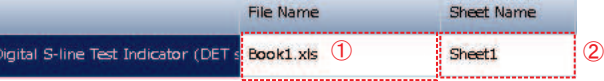

Click the cell of "File Name" of an instrument that you wish to do the setting.

-Select an output sheet from the list.

Click "Start Select Cell Range" to open the selected file above.

| tart Select Cell Range | Cell Ranne |
|------------------------|------------|
|                        |            |

Select a range of cells from the opened EXCEL file.

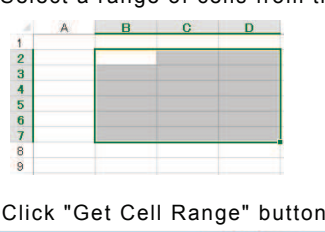

Click "Get Cell Range" button to get the cell position.

Output Time: Start Cell Rai End Cell Ra  $\frac{1}{2}B2$  $D7$ **Record Button** 

## **S** Setting information

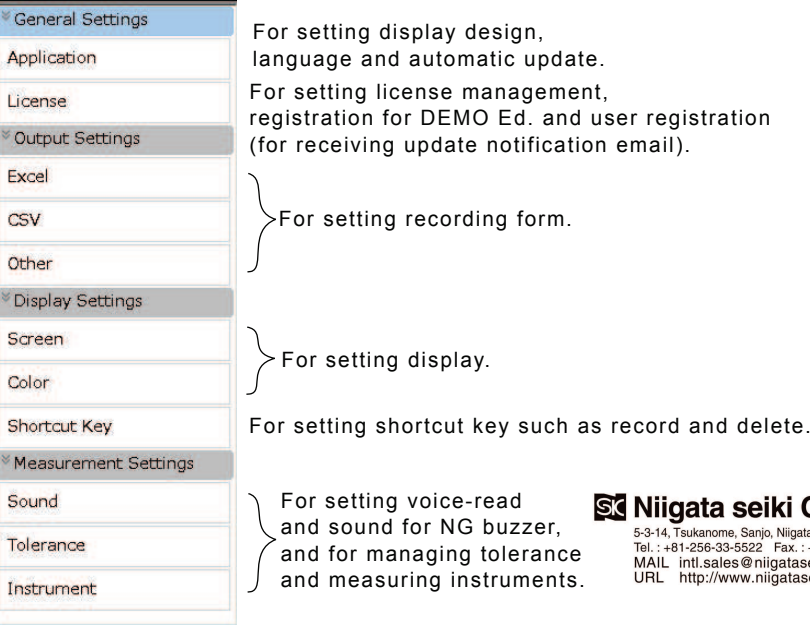

### Sta Niigata seiki Co., Ltd.

5-3-14, Tsukanome, Sanjo, Niigata, Japan, 955-0055<br>
16. : +81-256-33-5522 Fax. : +81-256-33-5518<br>
MAIL intl.sales@niigataseiki.co.jp<br>
URL http://www.niigataseiki.co.jp<br>
2005